# **Alveo U55C Data Center Accelerator Card**

## *Installation Guide*

**UG1468 (v1.0) November 23, 2021**

Xilinx is creating an environment where employees, customers, and partners feel welcome and included. To that end, we're removing noninclusive language from our products and related collateral. We've launched an internal initiative to remove language that could exclude people or reinforce historical biases, including terms embedded in our software and IPs. You may still find examples of non-inclusive language in our older products as we work to make these changes and align with evolving industry standards. Follow this [link](https://www.xilinx.com/content/dam/xilinx/publications/about/Inclusive-terminology.pdf) for more information.

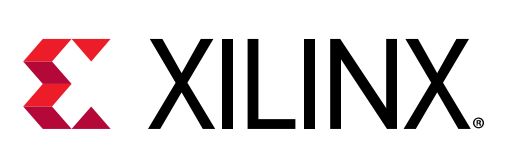

<span id="page-1-0"></span>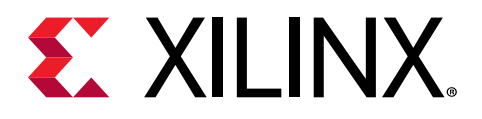

# Revision History

The following table shows the revision history for this document.

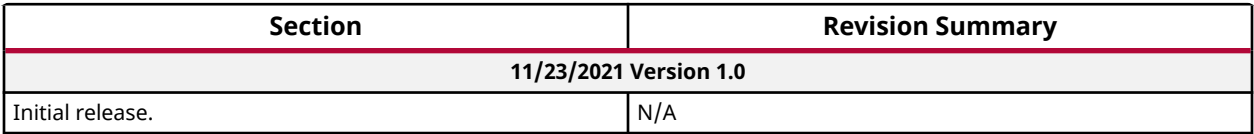

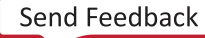

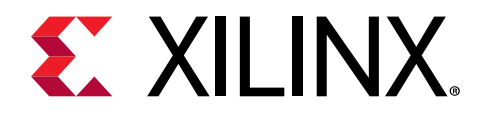

# **Table of Contents**

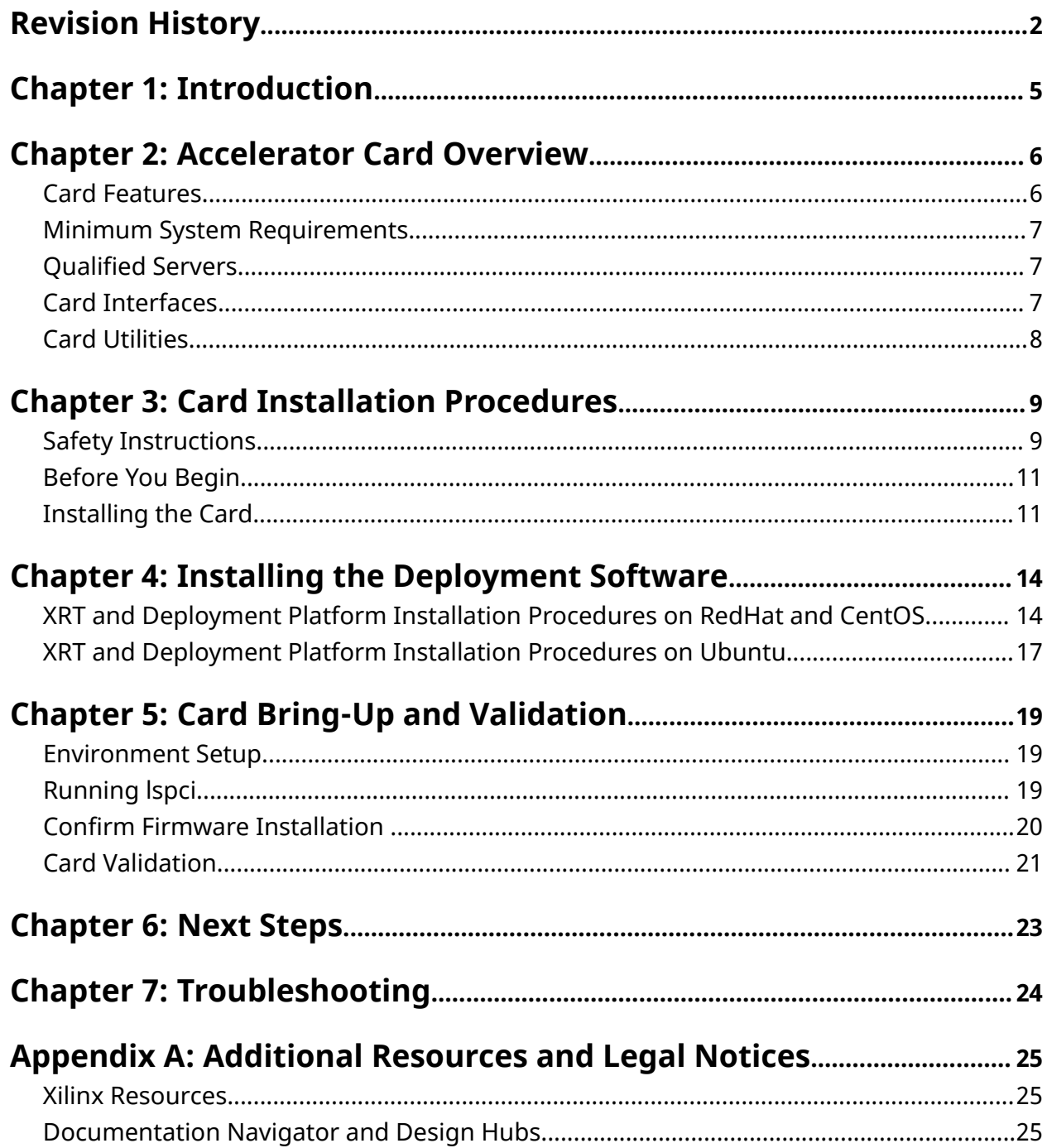

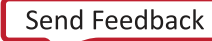

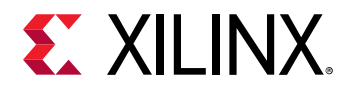

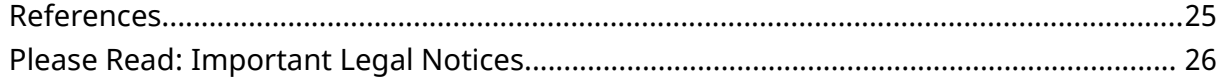

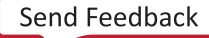

<span id="page-4-0"></span>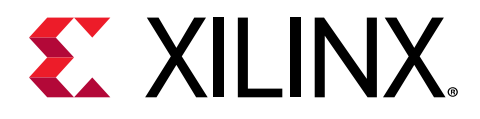

# Introduction

This document provides hardware and software installation procedures for the Xilinx® Alveo™ U55C data center accelerator card and applies to XRT 2021.1 and later.

If you encounter any issues during installation, see [Chapter 7: Troubleshooting](#page-23-0).

Different system configurations are available for running, developing, and debugging applications on your Alveo accelerator cards:

- **Running Applications:** To run accelerated applications, install an Alveo card into a system as described in [Chapter 3: Card Installation Procedures](#page-8-0) along with the required deployment software to support running applications as described in [Chapter 4: Installing the Deployment](#page-13-0) [Software](#page-13-0).
- **Developing Applications:** To develop FPGA accelerated applications, it is necessary to install both the deployment software and the development software. Development software installation, described in [Chapter 6: Next Steps,](#page-22-0) installs both a development target platform and the Vitis environment. This configuration does not have an Alveo card installed and is used for development along with debugging in emulation modes.
- **Running, Developing, and Debugging Applications:** By installing the Alveo card along with both the deployment and development software on a single machine, you can configure a system for developing and running accelerated applications. With the card installed, developers can debug applications in both emulation modes and on the hardware.

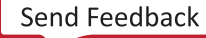

<span id="page-5-0"></span>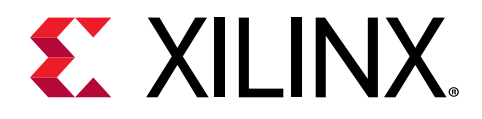

# Accelerator Card Overview

### **Card Features**

The Xilinx<sup>®</sup> Alveo™ U55C data center accelerator card is PCI Express<sup>®</sup> Gen3 x16 compliant featuring the Xilinx 16 nm UltraScale+™ technology. It has two QSFP28 interfaces and 16 GB of HBM to provide high-performance, adaptable acceleration for memory-bound, computeintensive applications targeting high performance compute (HPC) and database applications.

The Alveo U55C data center accelerator card features are listed in the following table.

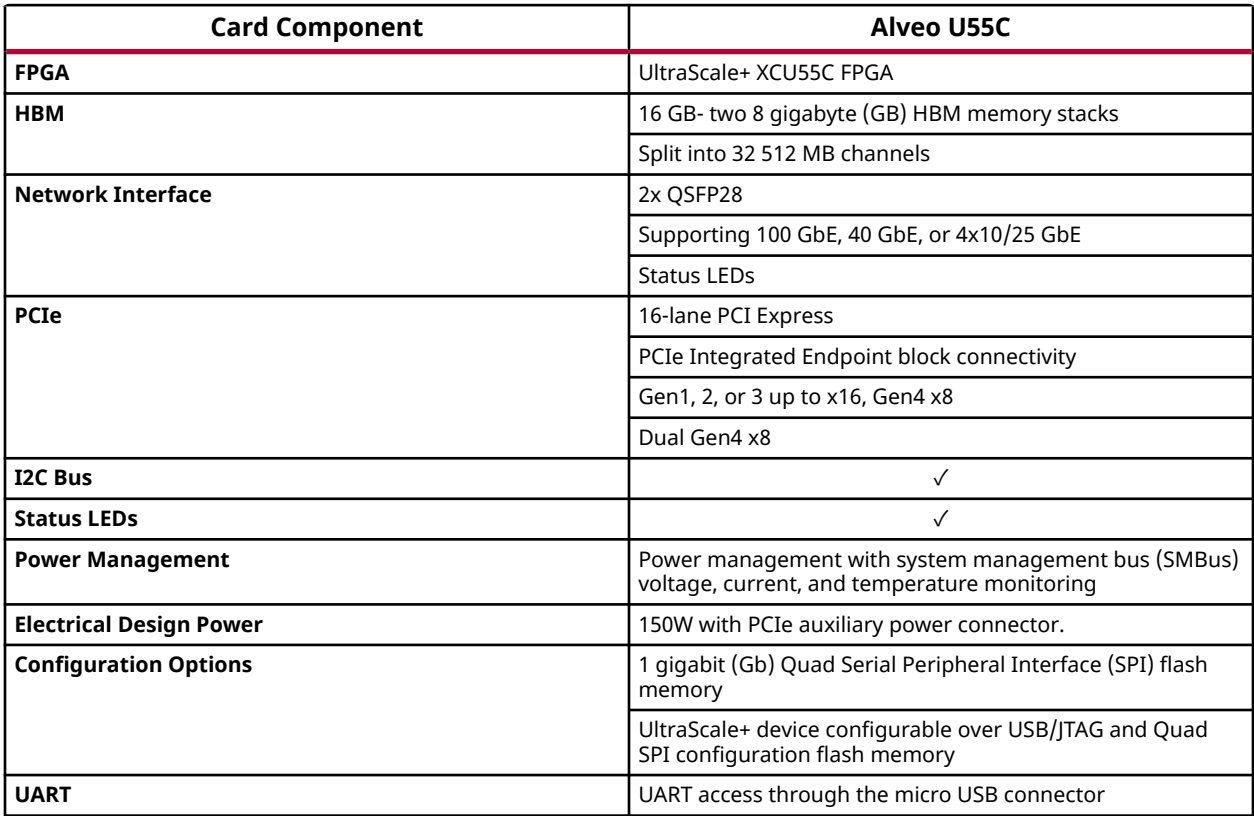

#### *Table 1:* **Alveo U55C Data Center Accelerator Card Features**

<span id="page-6-0"></span>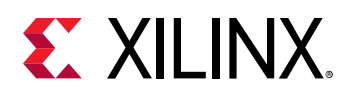

## **Minimum System Requirements**

The minimum system requirements for running the Alveo U55C data center accelerator card is as follows.

#### *Table 2:* **Minimum System Requirements**

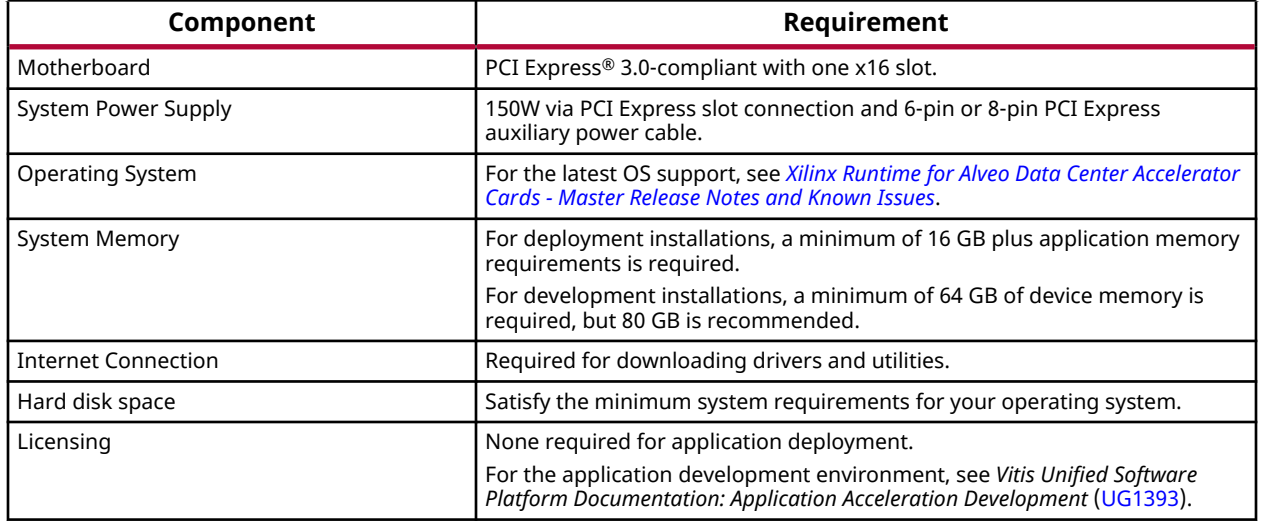

### **Qualified Servers**

The [Xilinx Qualified Servers Catalog](https://www.xilinx.com/products/boards-and-kits/alveo/qualified-servers.html) provides a list of servers that Alveo cards are fully qualified.

## **Card Interfaces**

The Alveo U55C accelerator card is available in a passive cooling configuration and is designed for installation into a data center server where controlled air flow provides direct cooling to the card. The following figure shows the Alveo U55C data center accelerator card, including the following interfaces:

- A PCIe® card connector
- Two QSFP interfaces
- Micro-USB maintenance connector
- Maintenance connector

<span id="page-7-0"></span>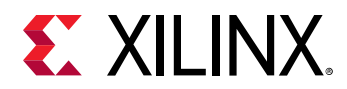

#### • AUX power connector

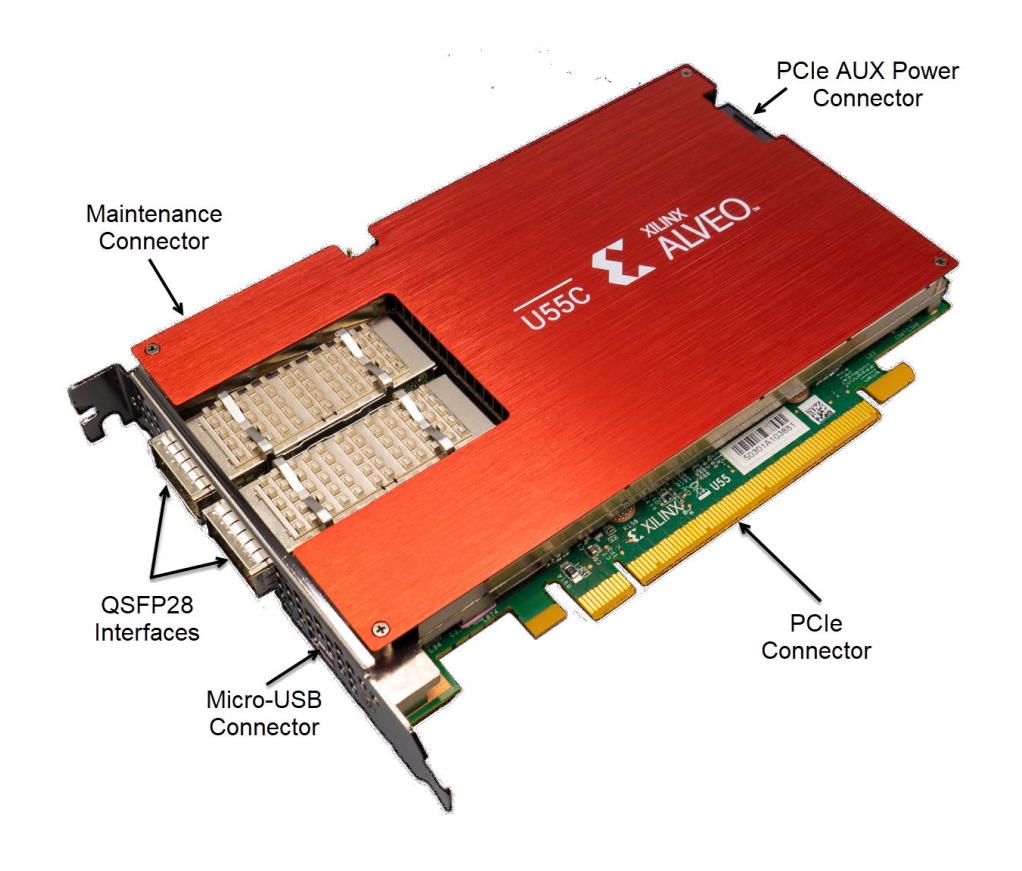

#### *Figure 1:* **Alveo U55C Compute Adaptor**

**CAUTION!** *Alveo data center accelerator cards are designed to be installed into a data center server, where controlled air flow provides direct cooling. If the cooling enclosure is removed from the card and the card is powered-up, external fan cooling airflow MUST be applied to prevent over-temperature shut-down and possible damage to the card electronics. Removing the cooling enclosure voids the board warranty.*

For card specifications, dimensions, list of card features, and block diagram, see *Alveo U55C Data Center Accelerator Cards Data Sheet* [\(DS978\)](https://www.xilinx.com/cgi-bin/docs/ndoc?t=data_sheets;d=ds978-u55c.pdf) for additional information about airflow requirements.

### **Card Utilities**

For more information on user commands, please refer to [xbutil.](https://xilinx.github.io/XRT/master/html/xbutil.html)

For more information on host commands, please refer to [xbmgmt.](https://xilinx.github.io/XRT/master/html/xbmgmt.html)

**Note:** Utility command line help can always be obtained using the  $-$ -help option.

<span id="page-8-0"></span>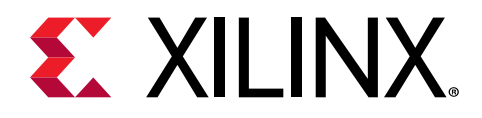

# Card Installation Procedures

To reduce the risk of fire, electric shock, or injury, always follow basic safety precautions.

**CAUTION!** *You must always use an ESD strap or other antistatic device when handling hardware.*

**ATTENTION!** *Il est fortement recommandé d'utiliser un bracelet ESD ou autres dispositifs antistatiques.*

**VORSICHT!** *Beim Umgang mit Hardware müssen sie immer ein Erdungs Armband oder ein anderes antistatisches Gerät verwenden.*

## **Safety Instructions**

#### **Safety Information**

To ensure your personal safety and the safety of your equipment:

- Keep your work area and the computer/server clean and clear of debris.
- Before opening the computer/system cover, unplug the power cord.

#### **Dispositif de Sécurité**

Pour assurer votre sécurité personnelle et la sécurité de votre équipement:

- Maintenez votre zone de travail et l'ordinateur/serveur propre et dégagé de débris.
- Avant d'ouvrir le capot de l'ordinateur/système, débranchez le cordon d'alimentation.

#### **Sicherheitsinformation**

Um ihre persönliche Sicherheit und die Sicherheit ihrer Ausrüstung zu gewährleisten:

- Halten sie ihren Arbeitsbereich und den Computer / Server sauber und frei von Ablagerungen.
- Ziehen sie vor dem Öeffnen der Computer / Systemabdeckung das Netzkabel ab.

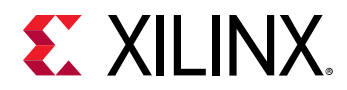

#### **Electrostatic Discharge Caution**

Electrostatic discharge (ESD) can damage electronic components when they are improperly handled, and can result in total or intermittent failures. Always follow ESD-prevention procedures when removing and replacing components.

To prevent ESD damage:

- Use an ESD wrist or ankle strap and ensure that it makes skin contact. Connect the equipment end of the strap to an unpainted metal surface on the chassis.
- Avoid touching the card against your clothing. The wrist strap protects components from ESD on the body only.
- Handle the card by its bracket or edges only. Avoid touching the printed circuit board or the connectors.
- Put the card down only on an antistatic surface such as the bag supplied in your kit.
- If you are returning the card to Xilinx Product Support, place it back in its antistatic bag immediately.

#### **Attention aux Décharge Électrostatique (ESD)**

L'ESD peut endommager les composants électroniques lorsqu'ils sont mal manipulés, et peut entraîner des défaillances totales ou intermittentes. Suivez toujours les procédures de prévention contre les ESD lors du retrait et remplacement des composants.

Pour prévenir les dommages dus aux ESD:

- Utilisez une sangle de poignet ou de cheville anti-ESD et assurez-vous qu'elle est en contact avec la peau. Branchez l'extrémité du cable de la sangle à une surface métallique non peinte du châssis et a la masse.
- Évitez de mettre en contact la carte de circuit imprimé ou les connecteurs avec vos vêtements. La sangle de poignet protège la carte ou connecteurs contre les ESD du corps seulement.
- Manipulez la carte uniquement par son support ou par ses bords. Évitez de toucher la carte de circuit imprimé ou les connecteurs.
- Ne posez la carte de circuit imprimé ou les connecteurs que sur une surface antistatique telle que le sac anti-statique fourni avec la carte.
- Si vous retournez la carte a Xilinx, remettez-la dans son sac antistatique immédiatement.

#### **Vorsicht Elektrostatische Entladung**

Elektrostatische Entladung (ESD) kann elektronische Bauteile beschädigen, wenn sie unsachgemäß behandelt werden, und es kann zu totalen oder zeitweiligen Ausfällen kommen. Befolgen sie beim Entfernen und Austauschen von Komponenten stets die ESD-Schutzmaßnahmen.

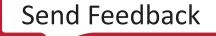

<span id="page-10-0"></span>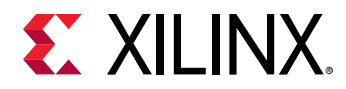

So verhindern sie ESD-Schäden:

- Verwenden sie einen ESD-Handgelenk-oder Knöchelriemen und stellen sie sicher, dass er Hautkontakt hat. Verbinden sie das Ende des Riemens mit einer unlackierten Metalloberfläche am Gehäuse.
- Berühren sie die Karte nicht mit ihrer Kleidung. Der Riemen schützt Komponenten nur vor ESD am Körper.
- Fassen sie die Karte nur an der Halterung oder an den Kanten an. Berühren sie nicht die Leiterplatte oder die Anschlüsse.
- Legen sie die Karte nur auf einer antistatischen Oberfläche ab, z.B. dem antistatischen Beutel der mit dem Kit mitgeliefert wurde.
- Wenn sie die Karte an den Xilinx Product Support zurücksenden, legen Sie sie bitte sofort wieder in den antistatischen Beutel.

### **Before You Begin**

**IMPORTANT!** *Alveo™ cards are delicate and sensitive electronic devices; equipment is to be installed by a qualified technician only. This equipment is intended for installation in a Restricted Access Location.*

**IMPORTANT!** *Les cartes Alveo™ sont des appareils électronique sensibles et fragiles; l'équipement doit être installé par un technicien certifié seulement. Cet équipement est destiné à être installé dans un lieu d'accès restreint.*

**WICHTIG!** *Die Karten Alveo™ sind sensible und empfindliche elektronische Geräte. Das Gerät darf nur von einem qualifizierten Techniker installiert werden. Dieses Gerät ist für die Installation an einem Ort mit begrenztem Zugang vorgesehen.*

- Verify that the minimum card space is available to install your card. Card specifications and dimensions can be found in *Alveo U55C Data Center Accelerator Cards Data Sheet* ([DS978](https://www.xilinx.com/cgi-bin/docs/ndoc?t=data_sheets;d=ds978-u55c.pdf)).
- Check for card compatibility with the system. Also check for proper system requirements such as power, bus type, and physical dimensions to support the card.
- Ensure that an appropriate PCIe auxiliary power source is available. It is not recommended to use an ATX12V/EPS12V power source.

### **Installing the Card**

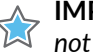

**IMPORTANT!** *Do not unplug the Alveo™ AUX power connector while in the power-up state (hot-plug is not allowed).*

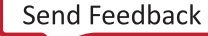

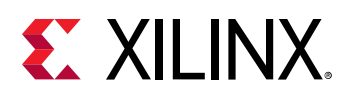

**IMPORTANT!** *Ne débranchez pas le connecteur auxiliaire d'alimentation des cartes Alveo™ pendant qu'elles sont sous-tension ("hot-plug" n'est pas autorisé).*

**WICHTIG!** *Trennen Sie den Alveo™-Stromanschluss-Stecker nicht im eingeschalteten Zustand (Hot-Plug ist nicht zulässig).*

The following procedure is a guide for the Xilinx® Alveo U55C data center accelerator card installation. Consult your computer documentation for additional information.

*Note***:** For use with UL Listed Servers or ITE.

If you encounter any issues during installation, see [Chapter 7: Troubleshooting](#page-23-0).

- 1. Shut down the host computer and unplug the power cord.
- 2. Open your computer by removing the casing.
- 3. If necessary, remove the adjacent  $PC1e^{i\theta}$  slot cover corresponding to the PCIe slot in which you are installing the Alveo card.
- 4. Plug the Alveo card into the PCIe x16 slot on the motherboard.
- 5. Connect the AUX power connector to the Alveo card, ensure the plug is mechanically fixed (with the click).

**IMPORTANT!** *Operation of the Alveo™ cards only with AUX power connected is not allowed.*

**IMPORTANT!** *Le fonctionnement des cartes Alveo uniquement avec le connecteur auxiliaire n'est pas autorisé.*

**WICHTIG!** *Der Betrieb von Alveo-Karten nur mit AUX Connector ist nicht zulässig.*

To provide additional power, the Alveo card has an 8-pin receptacle PCIe AUX power connector which can accept an 8-pin or 6-pin AUX power cable. Some power supplies label this cable *PCIe Auxiliary Power* or *VGA*. These connector configurations are not pin compatible with other power source types. Do not force a connection to any power source other than PCIe Auxiliary Power. See *Alveo U55C Data Center Accelerator Cards Data Sheet* ([DS978](https://www.xilinx.com/cgi-bin/docs/ndoc?t=data_sheets;d=ds978-u55c.pdf)) for maximum power available for the various AUX power cable configurations.

**WARNING!** *Alveo cards are not compatible with an ATX12V/EPS12V power source. Do not force connection to a CPU (ATX12V/EPS12V) power source. This will damage the Alveo card and void the warranty.*

**ATTENTION!** *Les cartes Alveo ne sont pas compatibles avec une source d'alimentation ATX12V / EPS12V. Ne forcez pas la connexion à une source d'alimentation CPU (ATX12V / EPS12V). Cela endommagerait la carte Alveo et annulerait la garantie.*

**WARNUNG!** *Alveo-Karten sind nicht mit einer ATX12V / EPS12V-Stromquelle kompatibel. Erzwingen Sie keine Verbindung zu einer CPU-Stromquelle (ATX12V / EPS12V). Dadurch wird die Alveo-Karte beschädigt und die Garantie erlischt.*

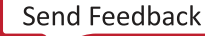

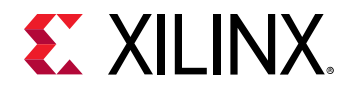

- 6. Re-install the computer casing.
- 7. Connect the power cord and turn on the computer.

**WARNING!** *Do not power-on a passively cooled card without adequate forced airflow across the card with proper air flow direction, otherwise the card can be damaged. This card can heat up after use in the server. Use caution when handling. For more information, see Alveo U55C Data Center Accelerator Cards Data Sheet [\(DS978\)](https://www.xilinx.com/cgi-bin/docs/ndoc?t=data_sheets;d=ds978-u55c.pdf).*

8. To verify that the device has been installed correctly, enter the following linux command in the terminal:

```
$ sudo lspci -vd 10ee:
```
If the card is successfully installed and found by the operating system, a message similar to the following will be displayed. This is a sample output for an installed Alveo U55C card.

```
86:00.0 Processing accelerators: Xilinx Corporation Device 505c
Subsystem: Xilinx Corporation Device 000e
Physical Slot: 5
Flags: bus master, fast devsel, latency 0, NUMA node 1
Memory at d7ff2000000 (64-bit, prefetchable) [size=32M]
Memory at d7ff4040000 (64-bit, prefetchable) [size=256K]
Capabilities: [40] Power Management version 3
Capabilities: [60] MSI-X: Enable+ Count=32 Masked-
Capabilities: [70] Express Endpoint, MSI 00
Capabilities: [100] Advanced Error Reporting
Capabilities: [1c0] #19
Capabilities: [e00] Access Control Services
Capabilities: [e10] #15
Capabilities: [e80] Vendor Specific Information: ID=0020 Rev=0 Len=010 
Kernel driver in use: xclmgmt
Kernel modules: xclmgmt
```
*Note*: If this card has previously been installed, the  $lspci$  output will be similar to the one shown in [Running lspci](#page-18-0).

If you do not see a message similar to the previous one, see [Chapter 7: Troubleshooting.](#page-23-0)

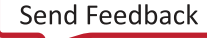

<span id="page-13-0"></span>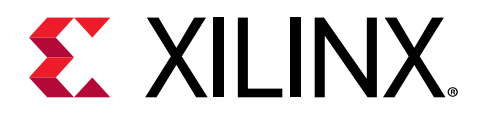

# Installing the Deployment Software

This chapter details the procedures for installing deployment software on RedHat/CentOS and Ubuntu operating systems. All software installations use standard Linux RPM and Linux DEB packages and require root access.

The deployment software consists of the following software packages:

- **Xilinx® runtime (XRT):** XRT provides the libraries and drivers for an application to run on Alveo™ cards and also includes  $x$ butil and  $x$ bmgmt utilities. Utility command line help can always be obtained using the --help option.
- **Deployment platform:** The deployment platform provides the base firmware needed to run pre-compiled applications. It cannot be used to compile or create new applications. To create new applications, install the development software detailed in [Chapter 6: Next Steps.](#page-22-0) While you can also install the development software on a machine with an installed card, doing so is not necessary to run applications.

All installation packages can be downloaded from the Getting Started tab of the respective Alveo card landing page:

• [Alveo U55C Product Page](https://www.xilinx.com/products/boards-and-kits/alveo/u55c.html)

If you encounter any issues during installation, see [Chapter 7: Troubleshooting](#page-23-0). For known issues and general information, see [AR71752.](https://www.xilinx.com/support/answers/71752.html)

**IMPORTANT!** *Root access is required for all software and firmware installations.*

## **XRT and Deployment Platform Installation Procedures on RedHat and CentOS**

Use the following steps to download and install the XRT and deployment platform using a .rpm installation package.

For details on modifying the XRT and deployment platform, see [Modifying XRT and Target](https://xilinx.github.io/Alveo-Cards/master/debugging/build/html/docs/modifying-xrt-platform.html) [Platform Versions](https://xilinx.github.io/Alveo-Cards/master/debugging/build/html/docs/modifying-xrt-platform.html).

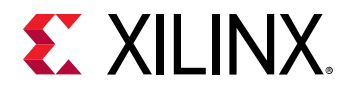

- 1. XRT installation requires Extra Packages for Enterprise Linux (EPEL) and a related repository. If not already installed, install EPEL on your system by following the steps provided in [XRT](https://xilinx.github.io/XRT/master/html/install.html#install-xrt-pre-requests-on-deployment-server) [Installation](https://xilinx.github.io/XRT/master/html/install.html#install-xrt-pre-requests-on-deployment-server).
- 2. Run the following commands to install kernel headers and kernel development packages. Ensure that  $\text{uname}$  is surrounded by backticks ( $\dot{\ }$ ) and not single quotes ( $\dot{\ }$ ).

```
$ sudo yum install kernel-headers-`uname -r` 
$ sudo yum install kernel-devel-`uname -r`
```
- 3. After the previous command completes, warm boot your machine.
- 4. From the [Getting Started tab of the Alveo U55C Product page](https://www.xilinx.com/products/boards-and-kits/alveo/u55c.html#gettingStarted), use the selection tool to display and download the Xilinx® runtime (XRT) and deployment target platform installation packages.

Download the packages by clicking on the displayed package names.

5. Install the XRT installation package by running the following command from within the directory where the installation packages reside. <version> is the latter part of the installation package file name.

\$ sudo yum install ./xrt\_<version>.rpm

This will install the XRT and its necessary dependencies. Follow the instructions when prompted throughout the installation.

- 6. Unpack the deployment target platform  $\text{tar} \cdot \text{gz}$  file into a single directory. The location of the directory is not important, however the directory should not contain any other files.
- 7. Install the deployment packages. From within the directory where the installation packages were unpacked, run the following command. This will install all deployment packages.

```
sudo yum install ./*.rpm
```
8. Flash the platform firmware on the card. After installing the deployment packages in the previous step, the following message is displayed:

```
Partition package installed successfully.
Please flash card manually by running below command:
sudo /opt/xilinx/xrt/bin/xbmgmt program --base --device <bdf> --image
xilinx_u55c_gen3x16_xdma_base_2
```
Use the following command to flash the platform on the card.

```
sudo /opt/xilinx/xrt/bin/xbmgmt program --base --device <management bdf> 
--image xilinx_u55c_gen3x16_xdma_base_2
```
Where management BDF is the card to be programmed. See [Displaying Card BDF Values](https://xilinx.github.io/Alveo-Cards/master/debugging/build/html/docs/common-steps.html#displaying-card-bdf-values) to obtain the device management BDF.

Flashing can take several minutes.

**IMPORTANT!** *Do not enter Ctrl + c in the terminal while the firmware is flashing as this can cause the card to become inoperable.*

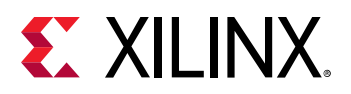

**IMPORTANT!** *If you have multiple cards installed in the system, you must run the above xbmgmt program command separately for each card.*

A message similar to the following will be displayed after successfully flashing the card:

```
Device flashed successfully.
****************************************************
Cold reboot machine to load the new image on device(s).
          ****************************************************
```
If the card has been flashed with the current SC and platform firmware, you will see a message similar to the following.

Device(s) up-to-date and do not need to be flashed.

9. Cold boot the machine to load the new firmware image on the FPGA.

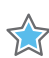

**IMPORTANT!** *Be sure to fully power off the machine and then power it on again. The image will not boot from flash if the machine is only rebooted.*

10. Update the SC firmware on the card. Run the following command to update the SC firmware on the card. It is the identical command used to flash the platform firmware on the card.

\$ sudo /opt/xilinx/xrt/bin/xbmgmt program --base --device <management BDF> --image xilinx\_u55c\_gen3x16\_xdma\_base\_2

Where management BDF is the card requiring SC firmware update. See [Displaying Card BDF](https://xilinx.github.io/Alveo-Cards/master/debugging/build/html/docs/common-steps.html#displaying-card-bdf-values) [Values](https://xilinx.github.io/Alveo-Cards/master/debugging/build/html/docs/common-steps.html#displaying-card-bdf-values) to obtain the device management BDF.

Updating the SC firmware can take several minutes.

**IMPORTANT!** If you have multiple cards installed in the system, you must run the above xbmgmt program *command separately for each card.*

A message similar to the following will be displayed after a successful SC firmware update, where the device management BDF is given in square brackets.

```
Report
 [0000:af:00.0] : Successfully flashed
1 device(s) flashed successfully.
                                              ******************************************************************
Warm reboot is required to recognize new SC image on the device.
******************************************************************
```
If the card already has the current firmware, a message similar to the following is displayed and no additional installation steps are necessary.

Device(s) up-to-date and do not need to be flashed.

11. Warm boot the system for XRT to recognize the new SC image.

The installation for deployment is now complete. [Chapter 5: Card Bring-Up and Validation](#page-18-0) provides steps to validate the card has been installed successfully.

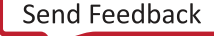

<span id="page-16-0"></span>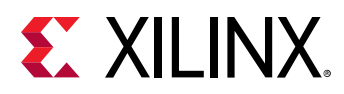

### **XRT and Deployment Platform Installation Procedures on Ubuntu**

Use the following steps to download and install XRT and deployment platform packages using a .deb installation package.

For details on modifying XRT and deployment platform packages, see [Modifying XRT and Target](https://xilinx.github.io/Alveo-Cards/master/debugging/build/html/docs/modifying-xrt-platform.html) [Platform Versions](https://xilinx.github.io/Alveo-Cards/master/debugging/build/html/docs/modifying-xrt-platform.html).

1. From the [Getting Started tab of the Alveo U55C Product page](https://www.xilinx.com/products/boards-and-kits/alveo/u55c.html#gettingStarted), use the selection tool to display the desired Xilinx runtime (XRT) and deployment target installation package.

Download the packages by clicking on the displayed package names.

2. Install XRT installation package by running the following command from within the directory where the installation packages reside.  $\langle$ version> is the latter part of the installation package file name.

\$ sudo apt install ./xrt\_<version>.deb

This will install XRT along with any necessary dependencies. Follow the instructions when prompted throughout the installation.

- 3. Unpack the  $\text{tar} \cdot \text{gz}$  file into a single directory. The location of the directory is not important, however the directory should not contain any other files.
- 4. Install the deployment packages. From within the directory where the installation packages were unpacked, run the following command. This will install all deployment packages.

```
sudo apt install ./*.deb
```
5. Flash the platform firmware on the card. After installing the deployment packages in the previous step, the following message is displayed:

```
Partition package installed successfully.
Please flash card manually by running below command:
sudo /opt/xilinx/xrt/bin/xbmgmt program --base --device <bdf> --image
xilinx_u55c_gen3x16_xdma_base_2
```
Use the following command to flash the platform on the card.

```
sudo /opt/xilinx/xrt/bin/xbmgmt program --base --device <management bdf> 
--image xilinx_u55c_gen3x16_xdma_base_2
```
Where management BDF is the card to be programmed. See [Displaying Card BDF Values](https://xilinx.github.io/Alveo-Cards/master/debugging/build/html/docs/common-steps.html#displaying-card-bdf-values) to obtain the device management BDF.

Flashing can take several minutes.

**IMPORTANT!** *Do not enter Ctrl + c in the terminal while the firmware is flashing as this can cause the card to become inoperable.*

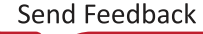

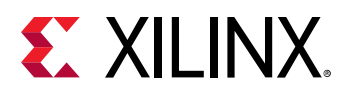

**IMPORTANT!** *If you have multiple cards installed in the system, you must run the above xbmgmt program command separately for each card.*

A message similar to the following will be displayed after successfully flashing the card:

```
Device flashed successfully.
****************************************************
Cold reboot machine to load the new image on device(s).
          ****************************************************
```
If the card has been flashed with the current SC and platform firmware, you will see a message similar to the following.

Device(s) up-to-date and do not need to be flashed.

6. Cold boot the machine to load the new firmware image on the FPGA.

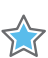

**IMPORTANT!** *Be sure to fully power off the machine and then power it on again. The image will not boot from flash if the machine is only rebooted.*

7. Update the SC firmware on the card. Run the following command to update the SC firmware on the card. It is the identical command used to flash the platform firmware on the card.

\$ sudo /opt/xilinx/xrt/bin/xbmgmt program --base --device <management BDF> --image xilinx\_u55c\_gen3x16\_xdma\_base\_2

Where management BDF is the card requiring SC firmware update. See [Displaying Card BDF](https://xilinx.github.io/Alveo-Cards/master/debugging/build/html/docs/common-steps.html#displaying-card-bdf-values) [Values](https://xilinx.github.io/Alveo-Cards/master/debugging/build/html/docs/common-steps.html#displaying-card-bdf-values) to obtain the device management BDF.

Updating the SC firmware can take several minutes.

**IMPORTANT!** If you have multiple cards installed in the system, you must run the above xbmgmt program *command separately for each card.*

A message similar to the following will be displayed after a successful SC firmware update, where the device management BDF is given in square brackets.

```
Report
 [0000:af:00.0] : Successfully flashed
1 device(s) flashed successfully.
                                              ******************************************************************
Warm reboot is required to recognize new SC image on the device.
******************************************************************
```
If the card already has the current firmware, a message similar to the following is displayed and no additional installation steps are necessary.

Device(s) up-to-date and do not need to be flashed.

8. Warm boot the system for XRT to recognize the new SC image.

The installation for deployment is now complete. [Chapter 5: Card Bring-Up and Validation](#page-18-0) provides steps to validate the card has been installed successfully.

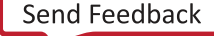

<span id="page-18-0"></span>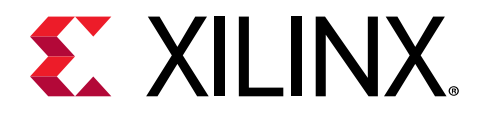

# Card Bring-Up and Validation

After installing the XRT and deployment platform, the card installation can be verified using the following commands, which are explained in more detail below.

- lspci
- xbmgmt examine
- xbutil validate

The  $l$  and  $l$  Linux command is used to confirm the card is seen by the OS.

The additional commands are used to validate and identify the installed card(s) and report additional card details including memory, PCIe®, platform name, and system information. See [xbutil](https://xilinx.github.io/XRT/master/html/xbutil.html) and [xbmgmt.](https://xilinx.github.io/XRT/master/html/xbmgmt.html)

**Note:** Utility command line help can always be obtained using the --help option.

#### **Environment Setup**

Set the environment to use the utilities by running the following command. Note that the command is dependent on the command shell you are using.

Use the following command in csh shell:

\$ source /opt/xilinx/xrt/setup.csh

Use the following command in bash shell:

\$ source /opt/xilinx/xrt/setup.sh

### **Running lspci**

1. Enter the following command:

\$ sudo lspci -vd 10ee:

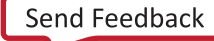

<span id="page-19-0"></span>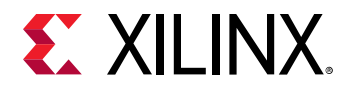

2. If the card is successfully installed and found by the operating system, you will see a message similar to the following. Note that for each card, there will be two physical functions found: one for management and one for user. See XRT and Vitis™ [Platform Overview](https://xilinx.github.io/XRT/master/html/platforms.html) for additional details.

```
5e:00.0 Processing accelerators: Xilinx Corporation Device 505c
         Subsystem: Xilinx Corporation Device 000e
         Flags: bus master, fast devsel, latency 0, NUMA node 0
         Memory at 383ff2000000 (64-bit, prefetchable) [size=32M]
         Memory at 383ff4040000 (64-bit, prefetchable) [size=256K]
         Capabilities: [40] Power Management version 3
         Capabilities: [60] MSI-X: Enable+ Count=32 Masked-
         Capabilities: [70] Express Endpoint, MSI 00
         Capabilities: [100] Advanced Error Reporting
         Capabilities: [1c0] Secondary PCI Express
         Capabilities: [e00] Access Control Services
 Capabilities: [e10] Resizable BAR <?>
 Capabilities: [e80] Vendor Specific Information: ID=0020 Rev=0 
Len = 010 <?>
         Kernel driver in use: xclmgmt
         Kernel modules: xclmgmt
5e:00.1 Processing accelerators: Xilinx Corporation Device 505d
         Subsystem: Xilinx Corporation Device 000e
         Flags: bus master, fast devsel, latency 0, IRQ 303, NUMA node 0
         Memory at 383ff0000000 (64-bit, prefetchable) [size=32M]
         Memory at 383ff4000000 (64-bit, prefetchable) [size=256K]
         Memory at 383fe0000000 (64-bit, prefetchable) [size=256M]
         Capabilities: [40] Power Management version 3
         Capabilities: [60] MSI-X: Enable+ Count=32 Masked-
         Capabilities: [70] Express Endpoint, MSI 00
         Capabilities: [100] Advanced Error Reporting
         Capabilities: [e00] Access Control Services
         Capabilities: [e10] Resizable BAR <?>
         Capabilities: [e80] Vendor Specific Information: ID=0020 Rev=0 
Len = 010 <?>
         Kernel driver in use: xocl
         Kernel modules: xocl
```
### **Confirm Firmware Installation**

When a card has successfully been installed and the firmware has been updated, both entries for Platform and SC version installed on the card and the system must match. If they do not match, the system will be unable to correctly run applications on your card.

To confirm they match, run the following command and visually compare the Platform and SC Version entries under Flashable partitions running on FPGA and Flashable partitions installed in system match. See [Displaying Card BDF Values](https://xilinx.github.io/Alveo-Cards/master/debugging/build/html/docs/common-steps.html#displaying-card-bdf-values) to obtain the device management BDF.

\$ sudo /opt/xilinx/xrt/bin/xbmgmt examine --device <management BDF>

<span id="page-20-0"></span>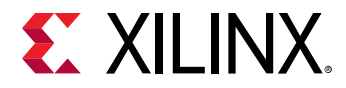

In the following example output, the  $Platform$  (xilinx\_u55c\_gen3x16\_xdma\_base\_2) and SC version (7.1.14) displayed under Flashable partitions running on FPGA and Flashable partitions installed in system both match.

```
-----------------------------------------------------
1/1 [0000:5e:00.0] : xilinx_u55c_gen3x16_xdma_base_2
   -----------------------------------------------------
Flash properties
 Type : spi
 Serial Number : XFL1GKKP3E2D
Device properties
  Type : u55c
                     : ALVEO U55C<br>: 7
 Config Mode : 7<br>
Max Power : 225W
 Max Power
Flashable partitions running on FPGA
 Platform : xilinx_u55c_gen3x16_xdma_base_2<br>SC Version : 7.1.14
SC Version : 7.1.14
Platform UUID : FCC68C40-94CC-3A1E-9A6C-A76BCA494718
 Interface UUID : 738F93F1-1FCF-2AAB-F1AF-DFEB9C8992C7
Flashable partitions installed in system
 Platform : xilinx_u55c_gen3x16_xdma_base_2
SC Version : 7.1.14
 SC Version : 7.1.14<br>Platform UUID : FCC68C40-94CC-3A1E-9A6C-A76BCA494718
```
#### **Card Validation**

Card installation can be validated using the  $x$ butil validate command. This command performs various tests and checks on the card including PCIe link status, SC version status, memory and bandwidth tests and auxiliary power connection where applicable. Full command details can be found in [xbutil](https://xilinx.github.io/XRT/master/html/xbutil.html#xbutil-validate) documentation. Depending on the card tested, not all tests are valid or may require the function to be enabled (i.e., Peer-2-Peer).

Use the following command to run the card validation test:

```
$ /opt/xilinx/xrt/bin/xbutil validate --device <user BDF>
```
where user BDF is the card to be validated. See [Displaying Card BDF Values](https://xilinx.github.io/Alveo-Cards/master/debugging/build/html/docs/common-steps.html#displaying-card-bdf-values) to obtain the user BDF value.

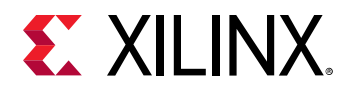

If the card was installed and validated successfully, a message similar to the following will be displayed. Review the Validation Summary section at the end of the output and confirm the device validated successfully. Additional validation details are displayed by appending the -- verbose option to the command. See [Card Validation](https://xilinx.github.io/Alveo-Cards/master/debugging/build/html/docs/card-validation.html) within the [Alveo Card Debug Guide](https://xilinx.github.io/Alveo-Cards/master/debugging/README.html) for support.

```
Starting validation for 1 devices
Validate Device : [0000:5e:00.1]
 Platform : xilinx_u55c_gen3x16_xdma_base_2
SC Version : 7.1.14
 Platform ID : FCC68C40-94CC-3A1E-9A6C-A76BCA494718
----------------------------------------------------------------------------
---
Test 1 [0000:5e:00.1] : PCIE link
  Test Status
----------------------------------------------------------------------------
---
Test 2 [0000:5e:00.1] : SC version<br>Test Status : [PASSED]
  Test Status
----------------------------------------------------------------------------
---
Test 3 [0000:5e:00.1] : Verify kernel
Test Status : [PASSED]
----------------------------------------------------------------------------
---
Test 4 [0000:5e:00.1] : DMA<br>Details : Hos
                        : Host -> PCIe -> FPGA write bandwidth = 11937.2
MB/s
                           Host <- PCIe <- FPGA read bandwidth = 12076.0 
MB/s
   Test Status : [PASSED]
----------------------------------------------------------------------------
---
Test 5 [0000:5e:00.1] : iops
Details : IOPS: 462327 (verify)
Test Status : [PASSED]
----------------------------------------------------------------------------
---
Test 6 [0000:5e:00.1] : Bandwidth kernel
 Details : Throughput (Type: HBM) (Bank count: 1) : 
12098.7MB/s
   Test Status : [PASSED]
----------------------------------------------------------------------------
---
Test 7 [0000:5e:00.1] : vcu
Validation completed. Please run the command '--verbose' option for more 
details
```
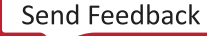

<span id="page-22-0"></span>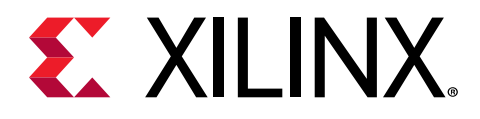

## Next Steps

What you have done so far allows you to deploy and run accelerated applications on your system. Alveo™ [Accelerated Solutions page](https://www.xilinx.com/products/app-store/alveo.html) provides information and links to available Xilinx and third-party accelerated applications. These include video processing, financial computing, machine learning, and data analytics.

If you are an application developer who wants to develop and deliver accelerated applications, install the Vitis™ software platform. It allows you to develop, debug, and optimize accelerated applications for Alveo cards. Installation instructions can be found in *Vitis Unified Software Platform Documentation: Application Acceleration Development* ([UG1393\)](https://www.xilinx.com/cgi-bin/docs/rdoc?v=2021.2;d=ug1393-vitis-application-acceleration.pdf).

For an overview of developing accelerated applications with Alveo™ with accompanying guided examples, see [https://developer.xilinx.com/en/articles/acceleration-basics.html.](https://developer.xilinx.com/en/articles/acceleration-basics.html)

For complete details on the development flow and getting started in Vitis, see *Vitis Unified Software Platform Documentation: Embedded Software Development* [\(UG1400\)](https://www.xilinx.com/cgi-bin/docs/rdoc?v=2021.2;d=ug1400-vitis-embedded.pdf). For an introduction to Vitis methodology, see *Vitis Unified Software Platform Documentation* [\(UG1416\)](https://www.xilinx.com/cgi-bin/docs/rdoc?t=vitis+doc;v=latest).

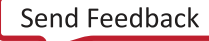

<span id="page-23-0"></span>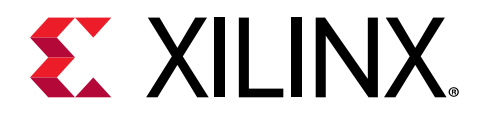

# Troubleshooting

For card installation support, debugging information, and known issues, see the [Alveo Card](https://xilinx.github.io/Alveo-Cards/master/debugging/build/html/README.html) [Debug Guide.](https://xilinx.github.io/Alveo-Cards/master/debugging/build/html/README.html)

For known issues and general information, see [AR71752.](https://www.xilinx.com/support/answers/71752.html)

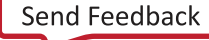

<span id="page-24-0"></span>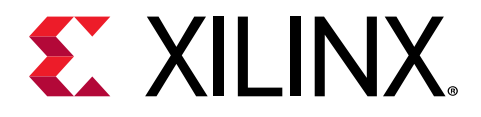

## *Appendix A*

# Additional Resources and Legal Notices

### **Xilinx Resources**

For support resources such as Answers, Documentation, Downloads, and Forums, see [Xilinx](https://www.xilinx.com/support) [Support.](https://www.xilinx.com/support)

### **Documentation Navigator and Design Hubs**

Xilinx $\mathcal{R}$  Documentation Navigator (DocNav) provides access to Xilinx documents, videos, and support resources, which you can filter and search to find information. To open DocNav:

- From the Vivado® IDE, select **Help → Documentation and Tutorials**.
- On Windows, select **Start → All Programs → Xilinx Design Tools → DocNav**.
- At the Linux command prompt, enter docnav.

Xilinx Design Hubs provide links to documentation organized by design tasks and other topics, which you can use to learn key concepts and address frequently asked questions. To access the Design Hubs:

- In DocNav, click the **Design Hubs View** tab.
- On the Xilinx website, see the [Design Hubs](https://www.xilinx.com/cgi-bin/docs/ndoc?t=design+hubs) page.

*Note***:** For more information on DocNav, see the [Documentation Navigator](https://www.xilinx.com/cgi-bin/docs/rdoc?t=docnav) page on the Xilinx website.

### **References**

These documents provide supplemental material useful with this guide:

<span id="page-25-0"></span>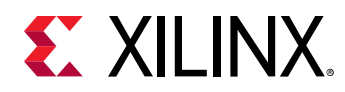

- 1. *Vitis Unified Software Platform Documentation: Application Acceleration Development* [\(UG1393\)](https://www.xilinx.com/cgi-bin/docs/rdoc?v=2021.2;d=ug1393-vitis-application-acceleration.pdf)
- 2. *Vitis Unified Software Platform Documentation* [\(UG1416\)](https://www.xilinx.com/cgi-bin/docs/rdoc?t=vitis+doc;v=latest)
- 3. *Vitis Unified Software Platform Documentation: Embedded Software Development* [\(UG1400\)](https://www.xilinx.com/cgi-bin/docs/rdoc?v=2021.2;d=ug1400-vitis-embedded.pdf)
- 4. Vitis 2021.2 Software [Platform Release Notes](https://docs.xilinx.com/access/sources/dita/topic?ft:locale=en-US&dita:id=wlk1553469789555) in the *Vitis Unified Software Platform Documentation*
- 5. *Vitis Application Acceleration Development Flow Tutorials* [\(GitHub](https://github.com/Xilinx/Vitis-Tutorials))

#### **Alveo Documents**

- 1. *Alveo U55C Data Center Accelerator Card User Guide* (UG1469)
- 2. *Alveo U55C Data Center Accelerator Cards Data Sheet* [\(DS978\)](https://www.xilinx.com/cgi-bin/docs/ndoc?t=data_sheets;d=ds978-u55c.pdf)
- 3. *Alveo Card Debug Guide* ([XD027](https://xilinx.github.io/Alveo-Cards/master/debugging/README.html))
- 4. *Alveo Data Center Accelerator Card Platforms User Guide* ([UG1120](https://www.xilinx.com/cgi-bin/docs/bkdoc?k=accelerator-cards;d=ug1120-alveo-platforms.pdf))
- 5. *Alveo Programming Cable User Guide* ([UG1377](https://www.xilinx.com/cgi-bin/docs/bkdoc?k=accelerator-cards;d=ug1377-alveo-programming-cable-user-guide.pdf))

#### **Additional Xilinx Resources**

- 1. Alveo Data Center Accelerator Card Known Issues and General Information [\(Xilinx Answer](https://www.xilinx.com/support/answers/71752.html) [Record 71752](https://www.xilinx.com/support/answers/71752.html))
- 2. Xilinx licensing website:<https://www.xilinx.com/getproduct>
- 3. Vitis Developer Zone:<https://www.xilinx.com/products/design-tools/vitis/vitis-platform.html>
- 4. Xilinx Community Forums: <https://forums.xilinx.com>
- 5. *[Xilinx Third-Party End User License Agreement](https://www.xilinx.com/cgi-bin/docs/rdoc?v=latest;d=ug763_tplg.pdf)*
- 6. *[End-User License Agreement](https://www.xilinx.com/cgi-bin/docs/rdoc?v=latest;d=end-user-license-agreement.pdf)*

### **Please Read: Important Legal Notices**

The information disclosed to you hereunder (the "Materials") is provided solely for the selection and use of Xilinx products. To the maximum extent permitted by applicable law: (1) Materials are made available "AS IS" and with all faults, Xilinx hereby DISCLAIMS ALL WARRANTIES AND CONDITIONS, EXPRESS, IMPLIED, OR STATUTORY, INCLUDING BUT NOT LIMITED TO WARRANTIES OF MERCHANTABILITY, NON-INFRINGEMENT, OR FITNESS FOR ANY PARTICULAR PURPOSE; and (2) Xilinx shall not be liable (whether in contract or tort, including negligence, or under any other theory of liability) for any loss or damage of any kind or nature related to, arising under, or in connection with, the Materials (including your use of the Materials), including for any direct, indirect, special, incidental, or consequential loss or damage (including loss of data, profits, goodwill, or any type of loss or damage suffered as a result of any

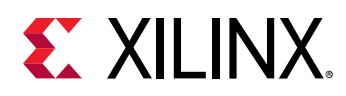

action brought by a third party) even if such damage or loss was reasonably foreseeable or Xilinx had been advised of the possibility of the same. Xilinx assumes no obligation to correct any errors contained in the Materials or to notify you of updates to the Materials or to product specifications. You may not reproduce, modify, distribute, or publicly display the Materials without prior written consent. Certain products are subject to the terms and conditions of Xilinx's limited warranty, please refer to Xilinx's Terms of Sale which can be viewed at [https://](https://www.xilinx.com/legal.htm#tos) [www.xilinx.com/legal.htm#tos](https://www.xilinx.com/legal.htm#tos); IP cores may be subject to warranty and support terms contained in a license issued to you by Xilinx. Xilinx products are not designed or intended to be fail-safe or for use in any application requiring fail-safe performance; you assume sole risk and liability for use of Xilinx products in such critical applications, please refer to Xilinx's Terms of Sale which can be viewed at [https://www.xilinx.com/legal.htm#tos.](https://www.xilinx.com/legal.htm#tos)

#### **AUTOMOTIVE APPLICATIONS DISCLAIMER**

AUTOMOTIVE PRODUCTS (IDENTIFIED AS "XA" IN THE PART NUMBER) ARE NOT WARRANTED FOR USE IN THE DEPLOYMENT OF AIRBAGS OR FOR USE IN APPLICATIONS THAT AFFECT CONTROL OF A VEHICLE ("SAFETY APPLICATION") UNLESS THERE IS A SAFETY CONCEPT OR REDUNDANCY FEATURE CONSISTENT WITH THE ISO 26262 AUTOMOTIVE SAFETY STANDARD ("SAFETY DESIGN"). CUSTOMER SHALL, PRIOR TO USING OR DISTRIBUTING ANY SYSTEMS THAT INCORPORATE PRODUCTS, THOROUGHLY TEST SUCH SYSTEMS FOR SAFETY PURPOSES. USE OF PRODUCTS IN A SAFETY APPLICATION WITHOUT A SAFETY DESIGN IS FULLY AT THE RISK OF CUSTOMER, SUBJECT ONLY TO APPLICABLE LAWS AND REGULATIONS GOVERNING LIMITATIONS ON PRODUCT LIABILITY.

#### **Copyright**

© Copyright 2021 Xilinx, Inc. Xilinx, the Xilinx logo, Alveo, Artix, Kintex, Kria, Spartan, Versal, Vitis, Virtex, Vivado, Zynq, and other designated brands included herein are trademarks of Xilinx in the United States and other countries. PCI, PCIe, and PCI Express are trademarks of PCI-SIG and used under license. All other trademarks are the property of their respective owners.

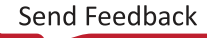